# 腾讯会议研究生复试使用指南

智会互联 协作无间

沈荣轩 腾讯会议产品专家

CONFIDENCIAL MATERIAL FROM TENCENT CLOUD

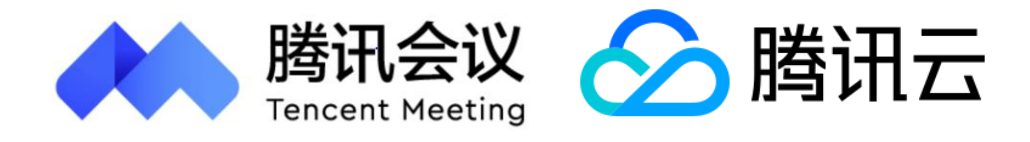

- 腾讯会议官网下载中心 *<https://meeting.tencent.com/download-center.html?from=1001>*
- 各大手机应用商城

**腾讯会议支持全平台运营,支持 Windows、MAC、iOS、Android系统 系统要求:Windows支持win7及以上系统,iOS支持9.0及以上系统,安卓支持4.4及以上系统,MacOS支持10.11及以上系统 本文主要介绍电脑端的使用**

- 点击"注册/登录"按钮,进入账号密码登录页面
- 点击"新用户注册"进入官网注册页
- 根据要求填写对应的信息
- 完成注册

- 账号密码登录
	- 验证码登录
	- 微信登录

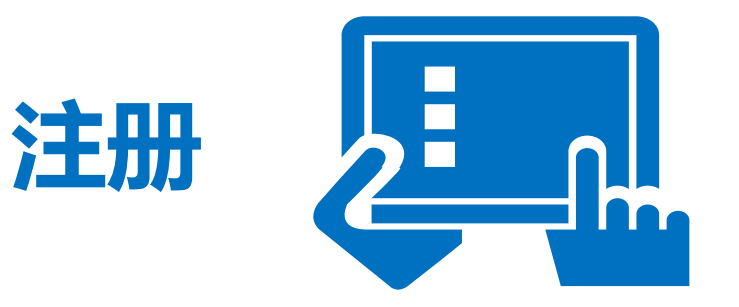

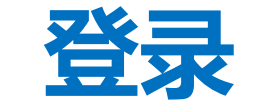

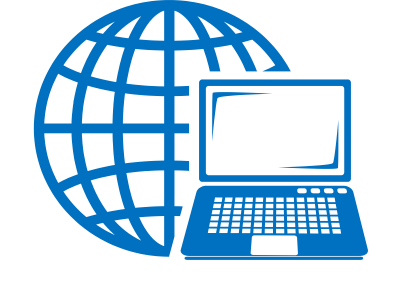

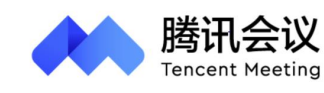

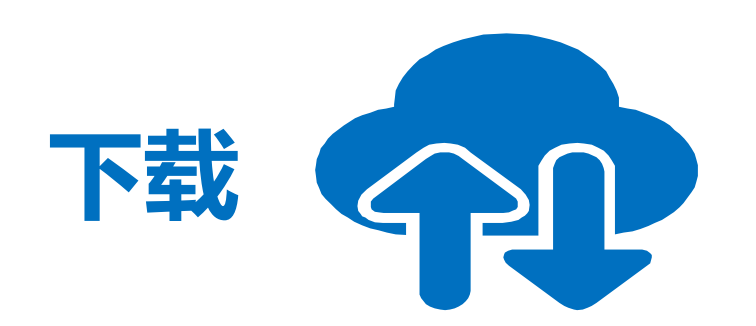

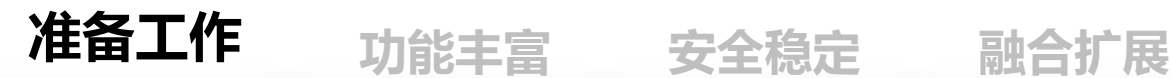

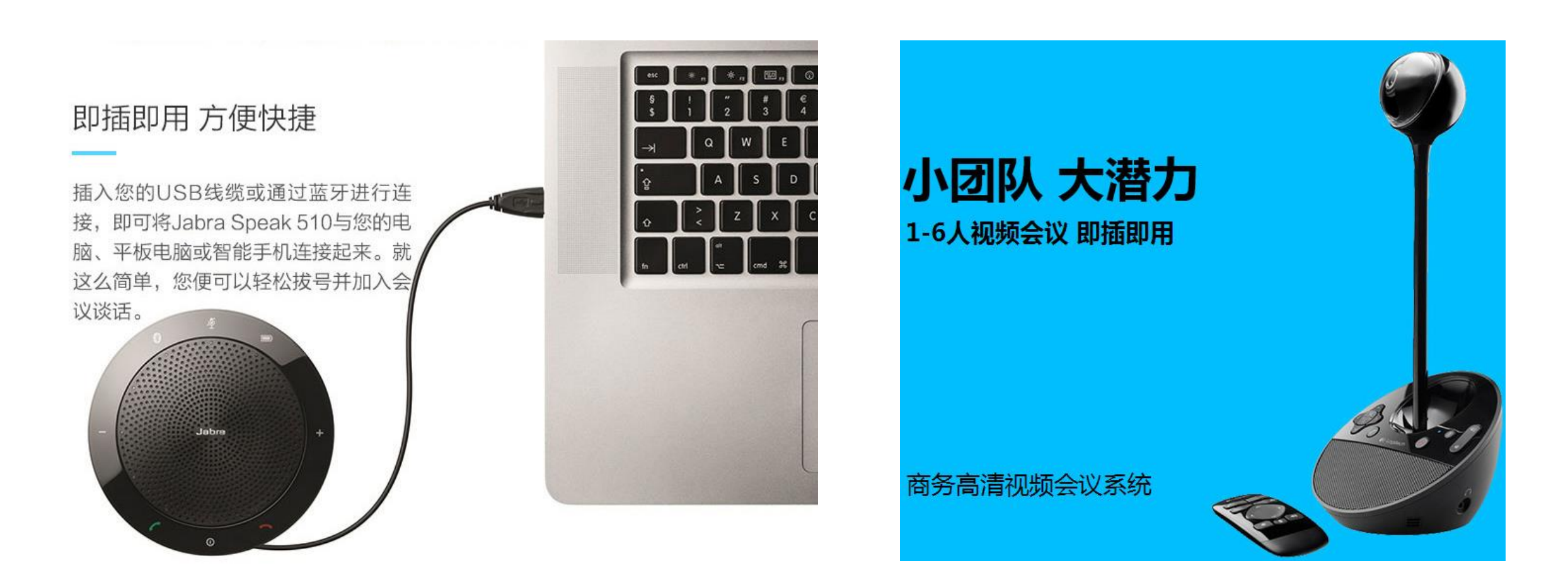

升级

9999分钟

300人

点击绑定

marina

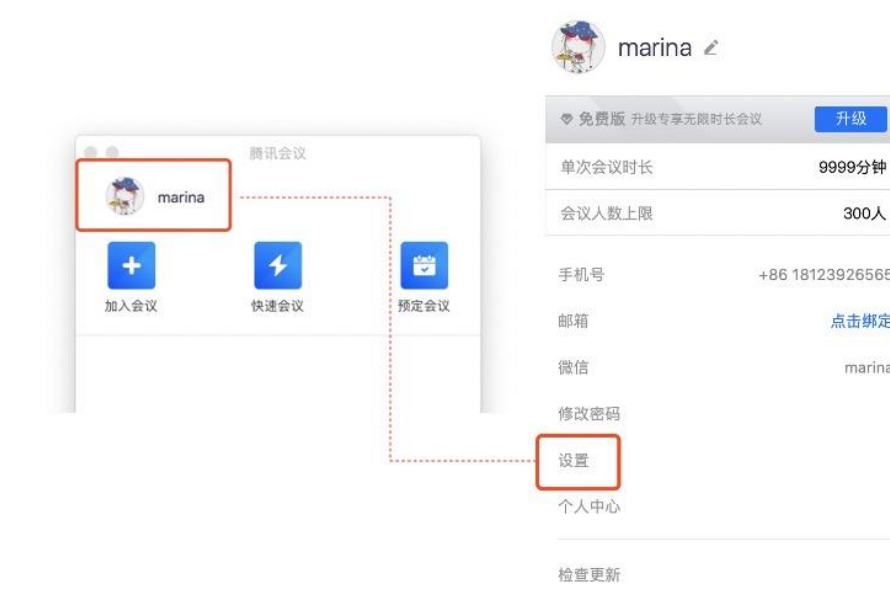

、打开腾讯会议客户端,点击左上角头像,进入设置界面 、设置->视频->选择电脑自带摄像头/外置镜头, 并查看视频画面效果 、设置->音频->选择系统默认/外置扬声器,并同时检测扬声器/麦克风效果 、设置->常规设置->勾选入会时是否开启摄像头/麦克风

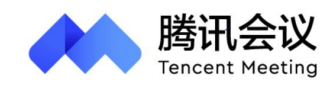

![](_page_2_Picture_2.jpeg)

![](_page_2_Picture_6.jpeg)

![](_page_2_Picture_7.jpeg)

### **方式一: 通过会议邀请链接入会**

### **方式二: 输入会议号入会**

\*\*\*\*\* 邀请您参加腾讯会议 会议主题: 周例会 会议时间: 2020/4/22 15:01-16:01

点击链接直接加入会议: https://meeting.tencent.com/s/5BW3xDC9cc60

会议 ID: 669 328 553

手机一键拨号入会 +8675536550000,669328553# (中国大陆) +85230018898,,,2,669328553# (中国香港)

根据您的位置拨号 +8675536550000 (中国大陆) +85230018898 (中国香港)

![](_page_3_Picture_117.jpeg)

• 点击链接直接入会

![](_page_3_Picture_118.jpeg)

- 选择主页面的"加入会议"
- 输入会议号进入会议

![](_page_3_Picture_11.jpeg)

 $\bullet$ 

 $+ \equiv$ 

廿七

初四

- 打开日历
- 选择日历中对应的会议日程,点击 链接进入会议

#### **会议中需要给客户介绍PPT,WORD等文档时,可选择共享屏幕功能**

- 可根据实际需求,选择共享屏幕/白板/应用
- 同一时间仅允许一个人可以共享屏幕
- 主持人可设置共享屏幕权限:仅主持人/全员
- 共享屏幕后,屏幕共享菜单将会在3s后进入沉浸模式, 自动隐藏在顶部,将鼠标放置桌面上方即可将其唤出

![](_page_4_Figure_1.jpeg)

如果共享内容较为重要,可以开启屏幕共享 水印(工具栏上的设置->常规设置->开启屏 幕共享水印),开启后所有观看共享屏幕的 观看者都可以看到由姓名和手机拼接而成的 屏幕水印

## **角色 定义 人员管理 会议室管理** • 结束会议 • 设置入会密码 • 锁定/解锁会议室 • 聊天权限 • 共享屏幕权限 • 在线文档权限 • 锁定/解锁会议室 • 聊天权限 • 共享屏幕权限 • 在线文档权限

![](_page_5_Picture_159.jpeg)

![](_page_5_Picture_1.jpeg)

CONFIDENCIAL MATERIAL FROM TENCENT CLOUD

![](_page_6_Picture_0.jpeg)

# 更多详情请登陆腾讯会议官网meeting.qq.com